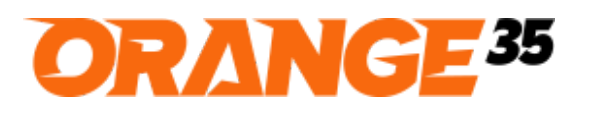

RIGHT SOLUTIONS FOR YOUR BUSINESS

## Color Picker For Custom Options for Magento 2 Installation and User Guide

\_\_\_\_\_\_\_\_\_\_\_\_\_\_\_\_\_\_\_\_\_\_\_\_\_\_\_\_\_\_\_\_\_\_\_\_\_\_\_\_\_\_\_\_\_\_\_\_\_\_\_\_\_\_\_\_\_\_\_\_\_\_\_\_\_\_\_\_\_\_\_\_\_\_\_\_\_\_\_\_\_\_\_\_\_\_\_\_

## Installation

- 1. First of all, back up your store database and web directory. It is wise to perform this procedure before any installation.
- 2. Copy extension zip archive to the **magento root directory**.
- 3. **The next steps should be done using SSH console**. Connect to your hosting server using SSH client and go to the **magento root directory**. cd ~/public\_html

The "~/public\_html" path is an example of **magento root directory**, which can be different on your hosting server.

4. Create the **app/code/Orange35/Colorpickercustom** folder and extract archive files there:

mkdir -p app/code/Orange35/Colorpickercustom unzip orange35-color-picker.zip -d app/code/Orange35/Colorpickercustom

- 5. Enable the module: php bin/magento module:enable Orange35\_Colorpickercustom
- 6. Run the following commands: php bin/magento setup:upgrade php bin/magento setup:di:compile
- 7. If your store is in production mode then deploy static content php bin/magento setup:static-content:deploy
- 8. Congratulations! You are now ready to use Color Picker For Custom Options extension.

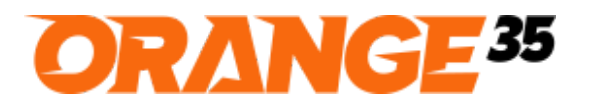

Website: [http://orange35.com](http://orange35.com/)

Email: [info@orange35.com](mailto:info@orange35.com)

RIGHT SOLUTIONS FOR YOUR BUSINESS

## Usage

- 1. Go to the Edit Product page on the back end
- 2. Add a custom option e.g. Option Title = Color, Option Type = Drop-down and Colorpicker = checked off

\_\_\_\_\_\_\_\_\_\_\_\_\_\_\_\_\_\_\_\_\_\_\_\_\_\_\_\_\_\_\_\_\_\_\_\_\_\_\_\_\_\_\_\_\_\_\_\_\_\_\_\_\_\_\_\_\_\_\_\_\_\_\_\_\_\_\_\_\_\_\_\_\_\_\_\_\_\_\_\_\_\_\_\_\_\_\_\_

- 3. Add multiple values to the custom option. You should see the **Swatch Image** and the **Color** columns.
- 4. Upload an image in the **Swatch Image** column or choose a color in the **Color** column for each custom option value. If you set both Swatch Image and Color, the Swatch Image will be shown on the front end.

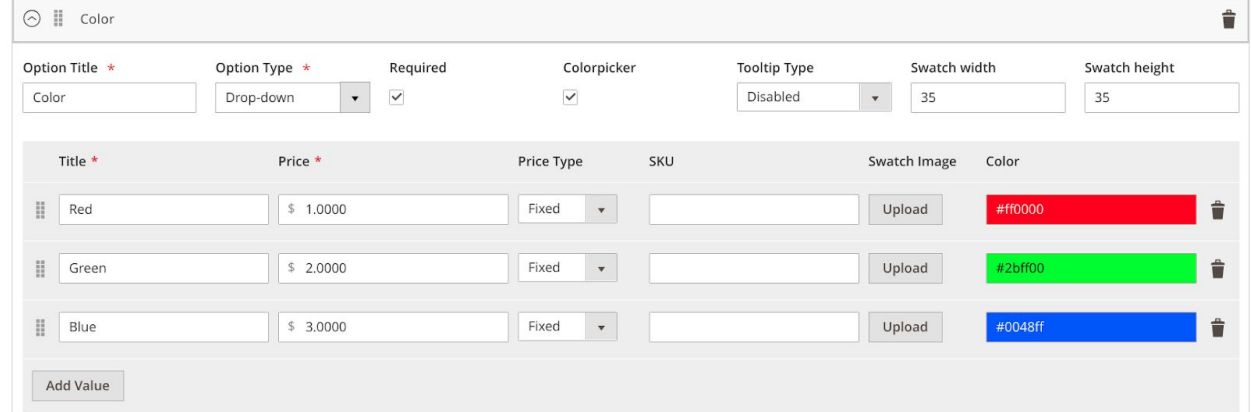

**Image 1. Edit Product Page**

- 5. Save the product and find it on the front end.
- 6. You should see color swatches or swatch images under the custom option label.

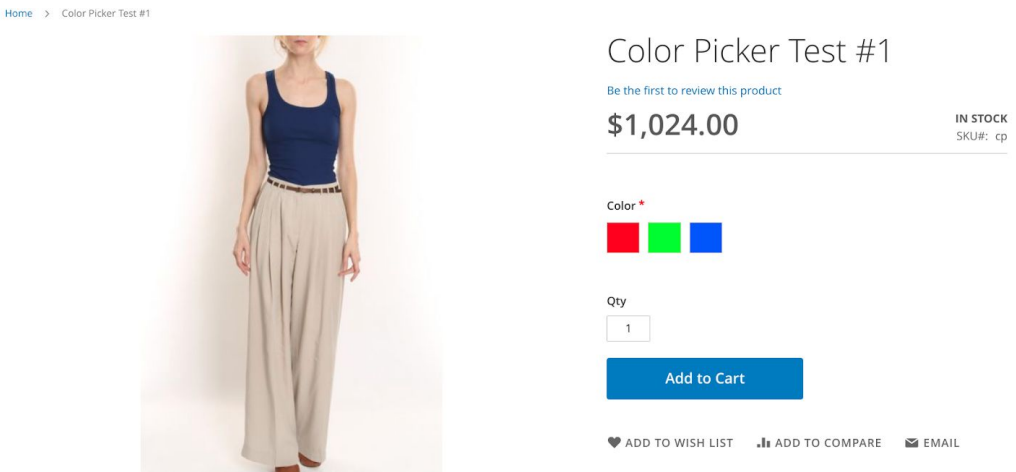

**Image 2. Product Detail Page**

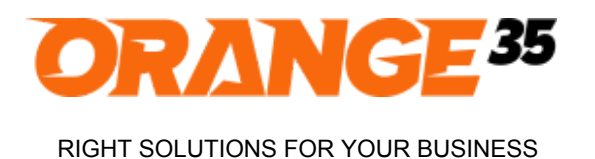

Website: [http://orange35.com](http://orange35.com/)

Email: [info@orange35.com](mailto:info@orange35.com)

## Bug Reporting/Feature Request

Would like to report a bug, request a new feature or simply ask a question? Feel free to email us at [info@orange35.com](mailto:info@orange35.com) and we'll gladly assist you.

\_\_\_\_\_\_\_\_\_\_\_\_\_\_\_\_\_\_\_\_\_\_\_\_\_\_\_\_\_\_\_\_\_\_\_\_\_\_\_\_\_\_\_\_\_\_\_\_\_\_\_\_\_\_\_\_\_\_\_\_\_\_\_\_\_\_\_\_\_\_\_\_\_\_\_\_\_\_\_\_\_\_\_\_\_\_\_\_